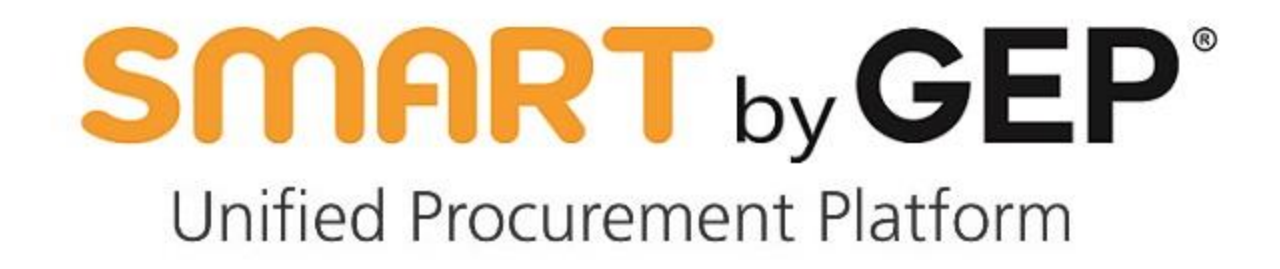

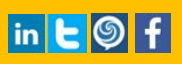

# **SMART** by GEP®

#### Table of Contents

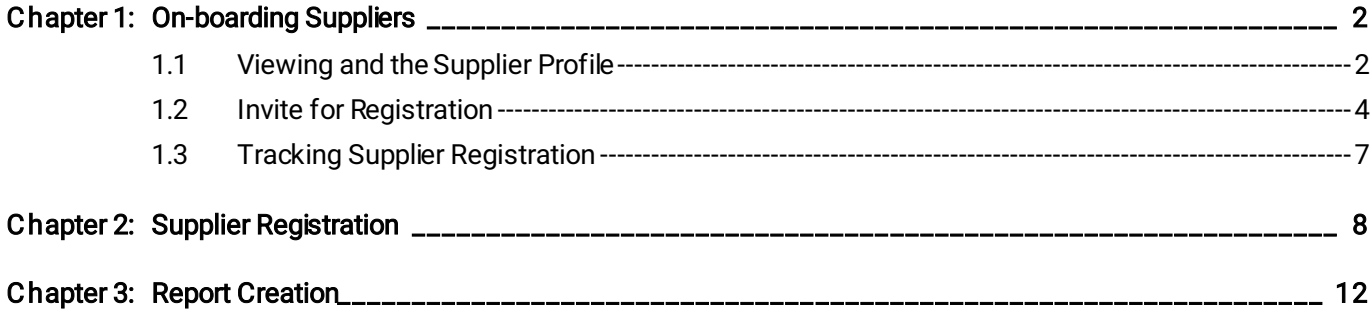

#### <span id="page-2-0"></span>Chapter 1: On-boarding Suppliers

Supplier Management offers a smooth on-boarding experience for both, buyers and suppliers. As a buyer, you can shortlist suppliers and then send out invitations to supplier contacts to register on SMART by GEP.

#### <span id="page-2-1"></span>1.1 Viewing and the Supplier Profile

The Supplier Profile holds all the details of suppliers like their registration information, location details, contact details, etc.

Follow these steps to view a supplier's profile:

1) From the Workspace home page, click Manage

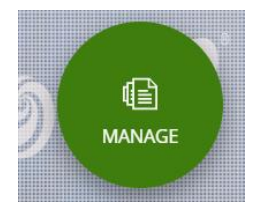

2) Click Show All to see the complete Supplier Repository

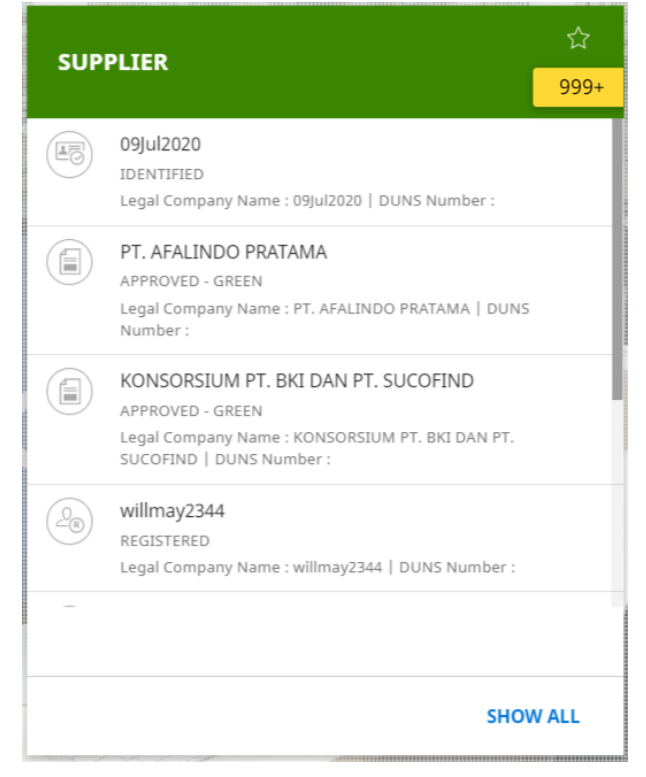

3) On the landing page below, search or filter to access the relevant supplier profile.

## **SMART** by GEP

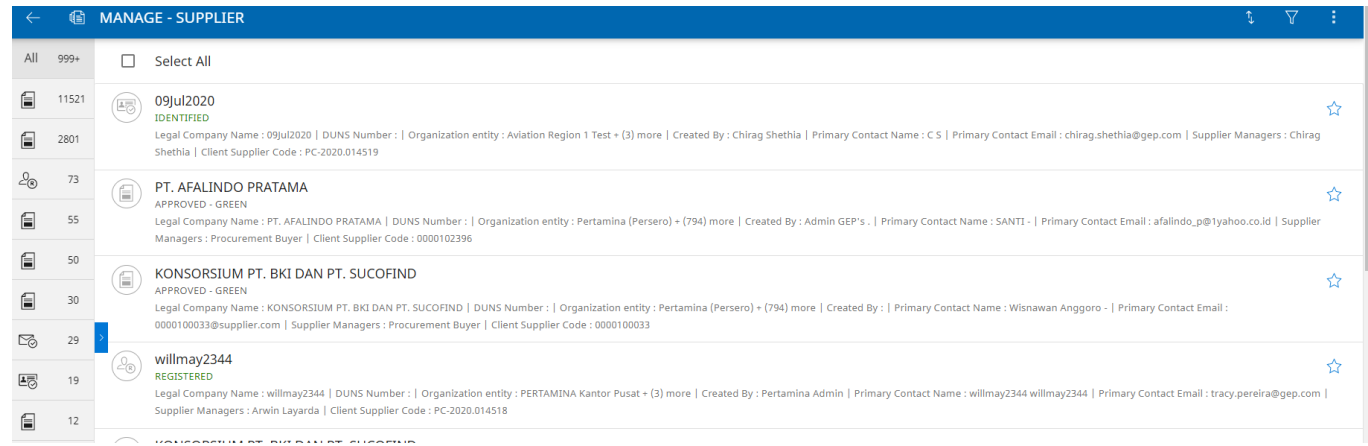

#### 4) Then click supplier you want to view. The supplier profile page appears.

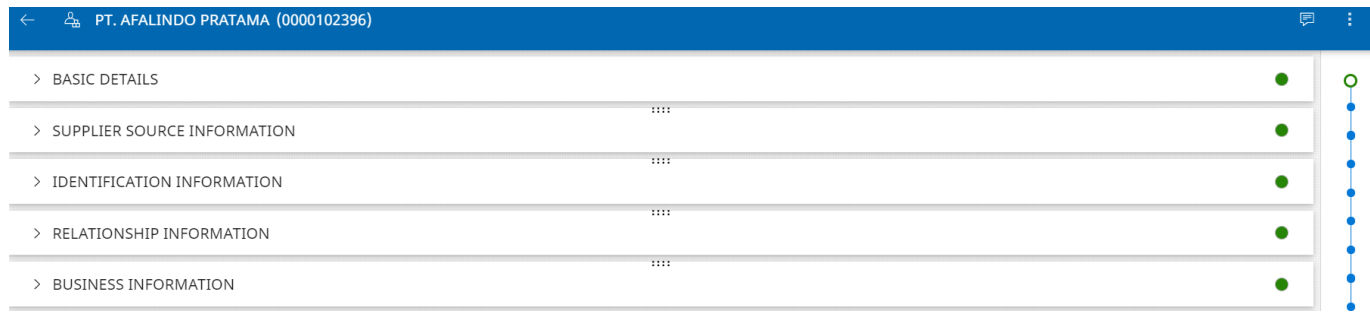

#### The Supplier Profile page consists of the following section:

- Basic Details
- **I** Identification Information
- **Supplier Source Information**
- **Relationship Information**
- **Certifications**
- **Diversity Status**
- **Registration Information**
- **Location Information**
- **Contact Information**
- **Business Information**
- **Transaction Type**
- **Marketing Information**
- **Payment Terms**
- **Documents**
- **Engagement Model**

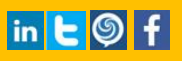

#### <span id="page-4-0"></span>1.2 Invite for Registration

As a buyer, you need your suppliers to register so that they can respond to events as per your need. You can use the landing page to send email notifications to single / multiple suppliers inviting them to register. You could also invite individual suppliers from their Supplier Profile page.

**SMART** by GEP

#### Supplier Invitation to Register – from Supplier Profile

1) Access the Supplier profile

2) Click the action menu  $\frac{1}{2}$  icon and then click Send Primary Registration Form.

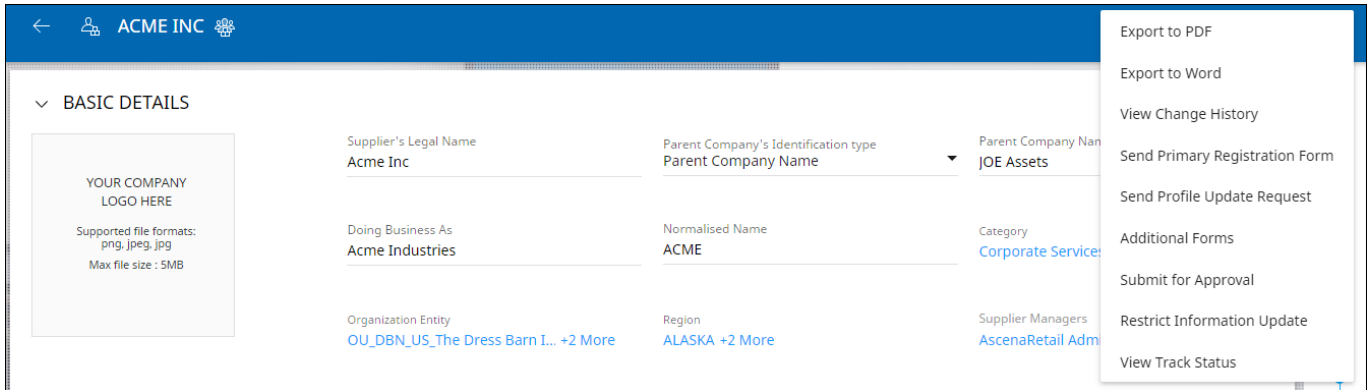

#### Supplier Invitation to Register – from Workspace

1) From the Workspace home page, click Manage

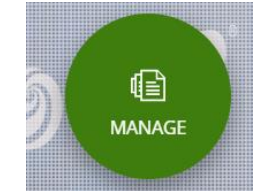

2) Click Show All to see the complete Supplier Repository

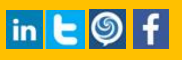

#### **SMART** by GEP

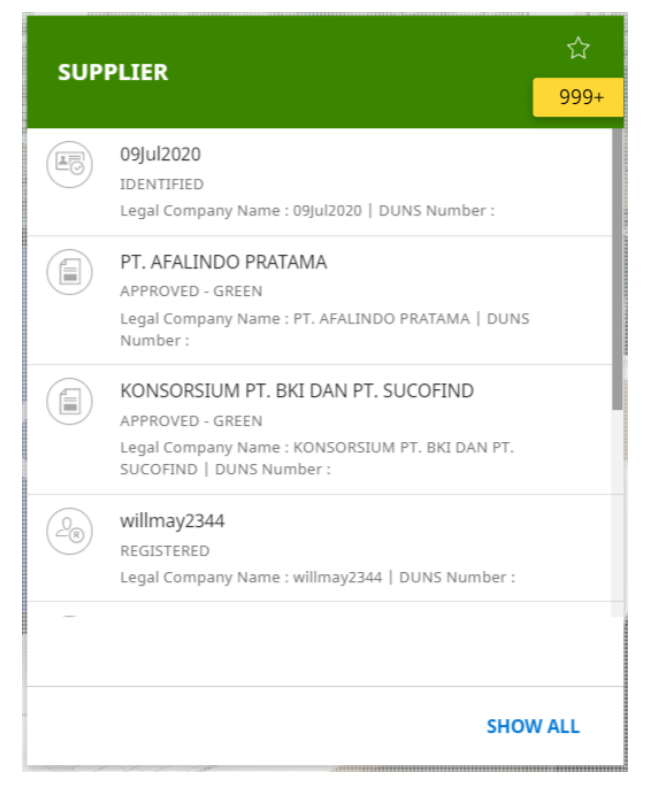

#### 3) Access the Supplier Repository through the landing page.

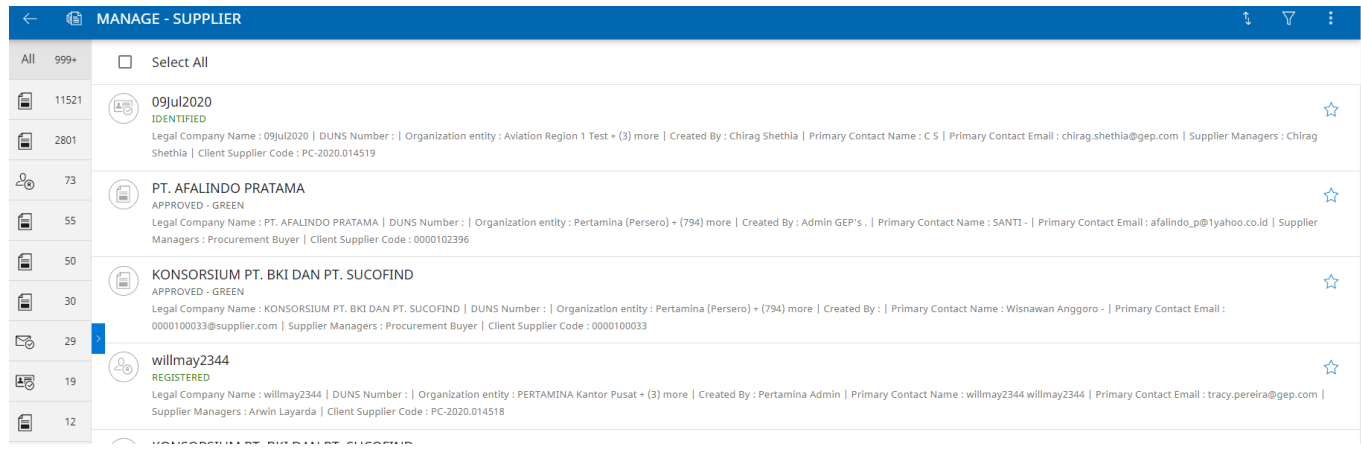

#### 4) Filter using 1 or multiple parameters to narrow down on the suppliers to be invited for registration

#### MANAGE - SUPPLIER **FILTER** Saved Filters Q Status VIEW 0 selected of 12 displayed of the total SUPPLIER COMPANY NAME  $\Box$  All **STATUS** Approved - Green CATEGORY Approved - NA DIVERSITY Approved - Red FINANCIAL QUALIFICATION Approved - Yellow CANCEL APPLY

**SMART** by GEP

5) Select All / certain filtered suppliers and use the Broadcast Menu at the bottom right corner of the page to Invite for Registration.

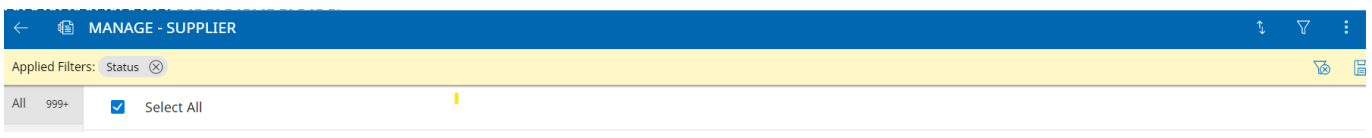

#### **BROADCAST**  $\mathbf{v}$

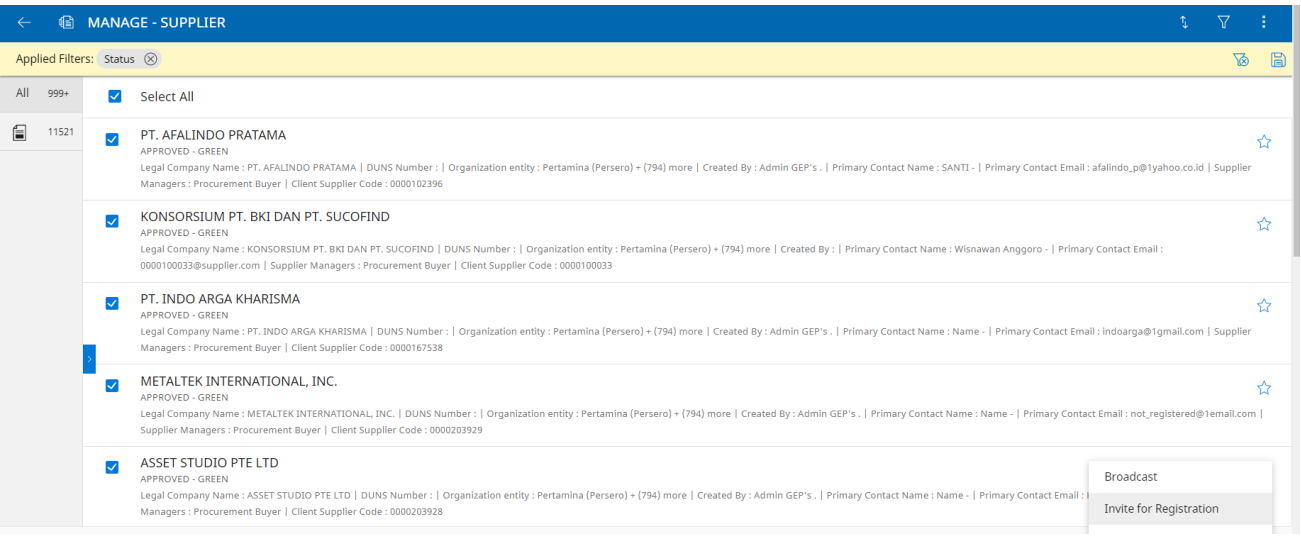

6) 1000 suppliers can be invited at a point in time for registration. Use additional filters to further narrow down and invite the suppliers to register.

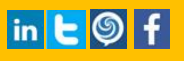

#### **SMART** by GEP

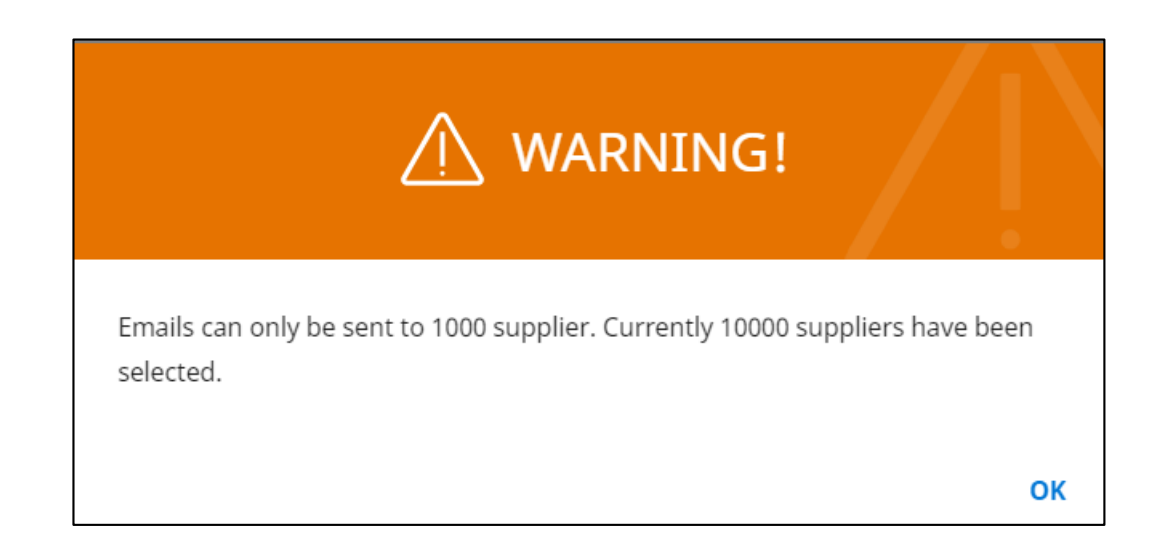

#### <span id="page-7-0"></span>1.3 Tracking Supplier Registration

There can be a report created in Insights to identify the suppliers who have completed the registration process.

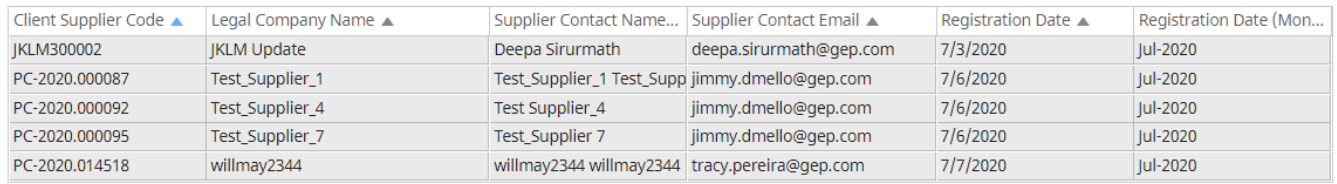

The designated users can follow the invitation steps mentioned above to have the suppliers complete the registration process.

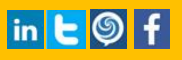

#### <span id="page-8-0"></span>Chapter 2: Supplier Registration

1) Supplier will need to click on the link received in the Supplier Registration mail.

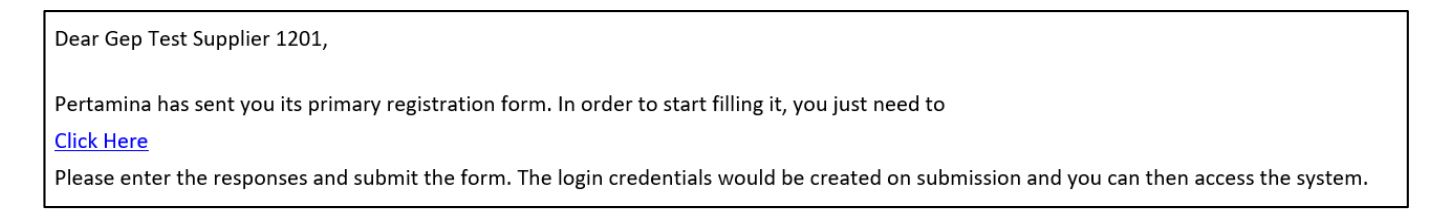

2) Supplier will then be redirected to the below page.

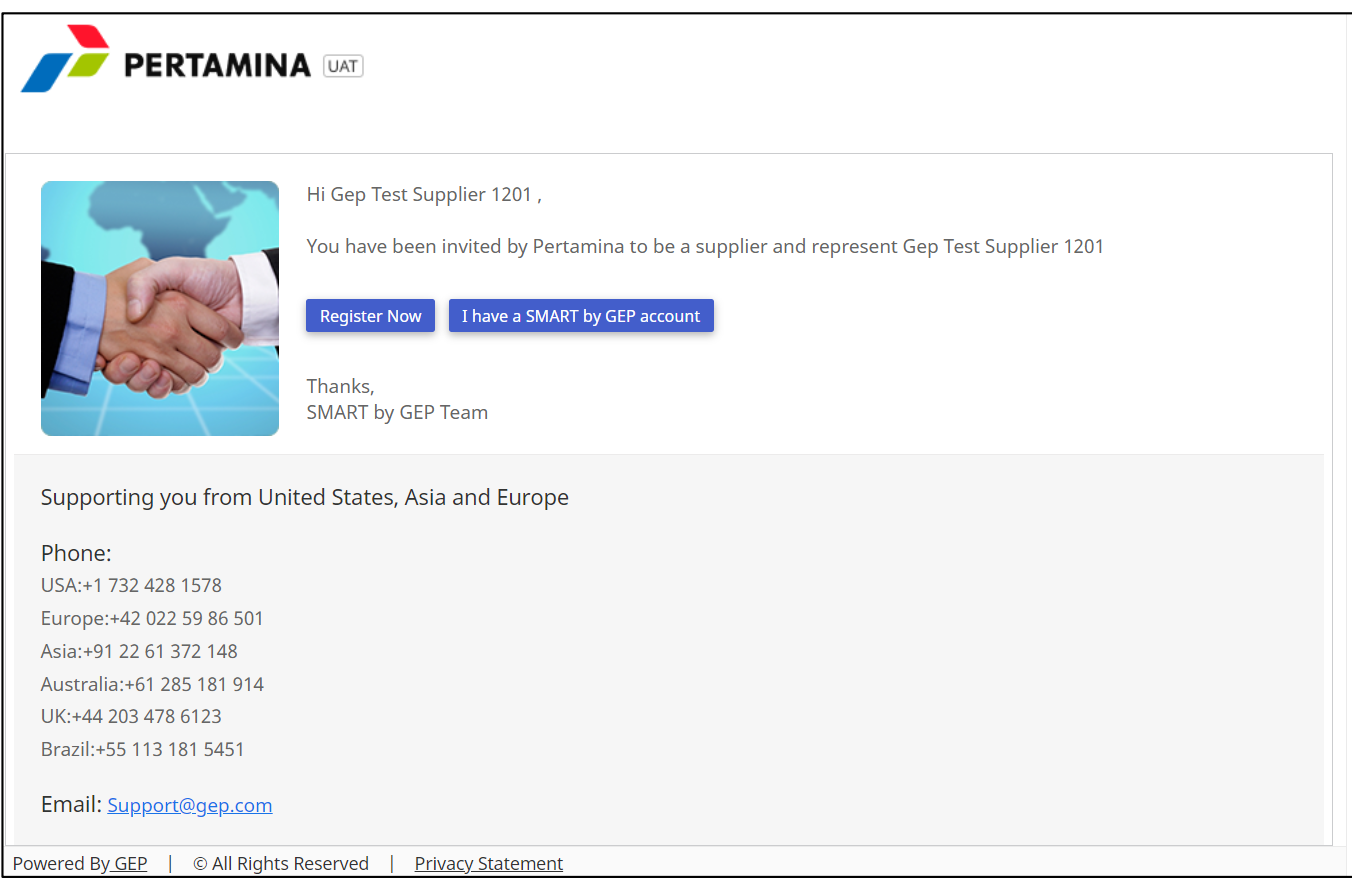

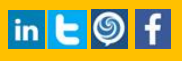

3) On Clicking Register Now, the supplier will be directed to the Primary Registration form (PRF), where the supplier will have to fill in the mandatory details.

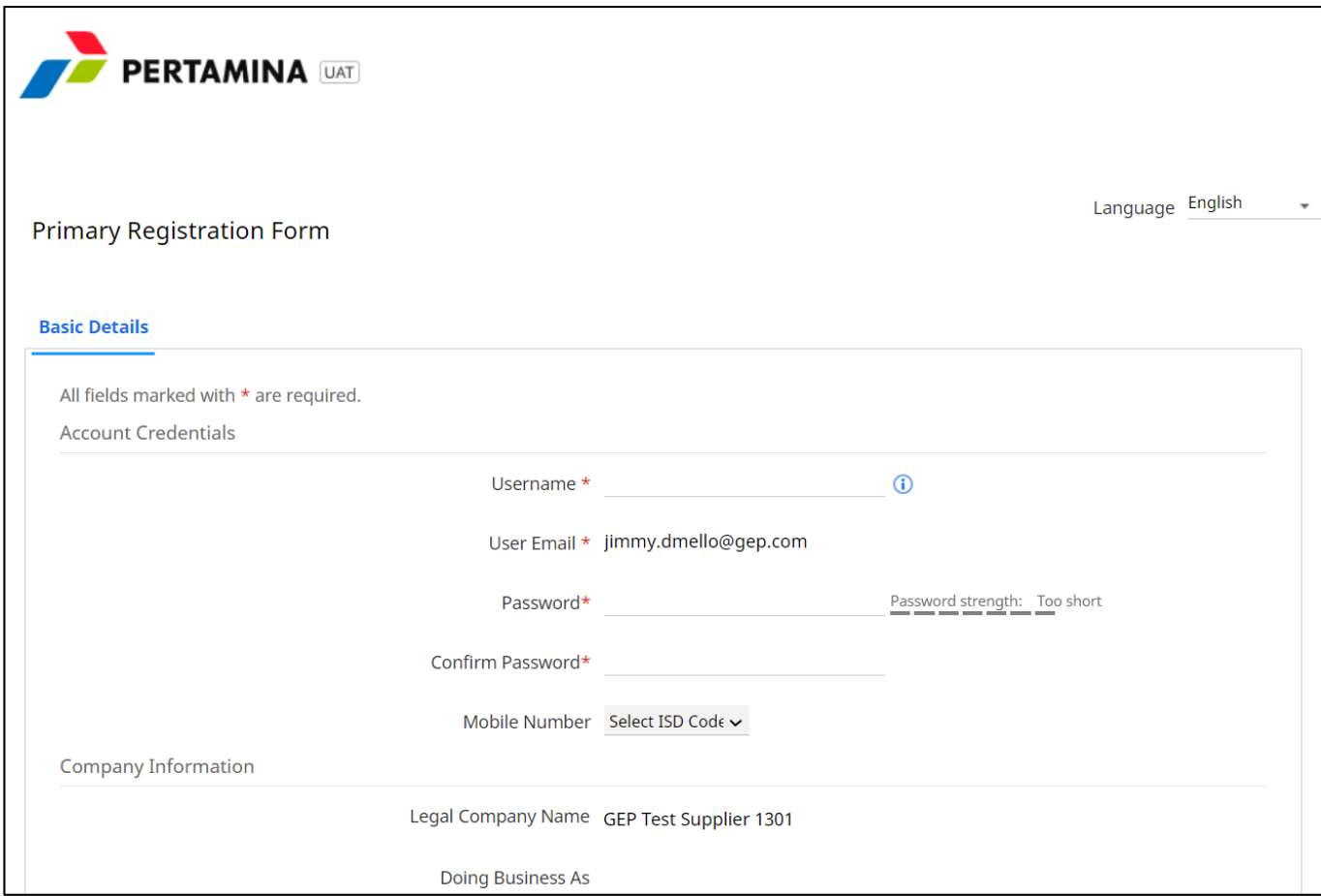

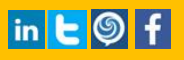

4) After filling in mandatory information the supplier will have to accept the GEP as well as Pertamina TnCs and Privacy Policy.

**SMART** by GEP

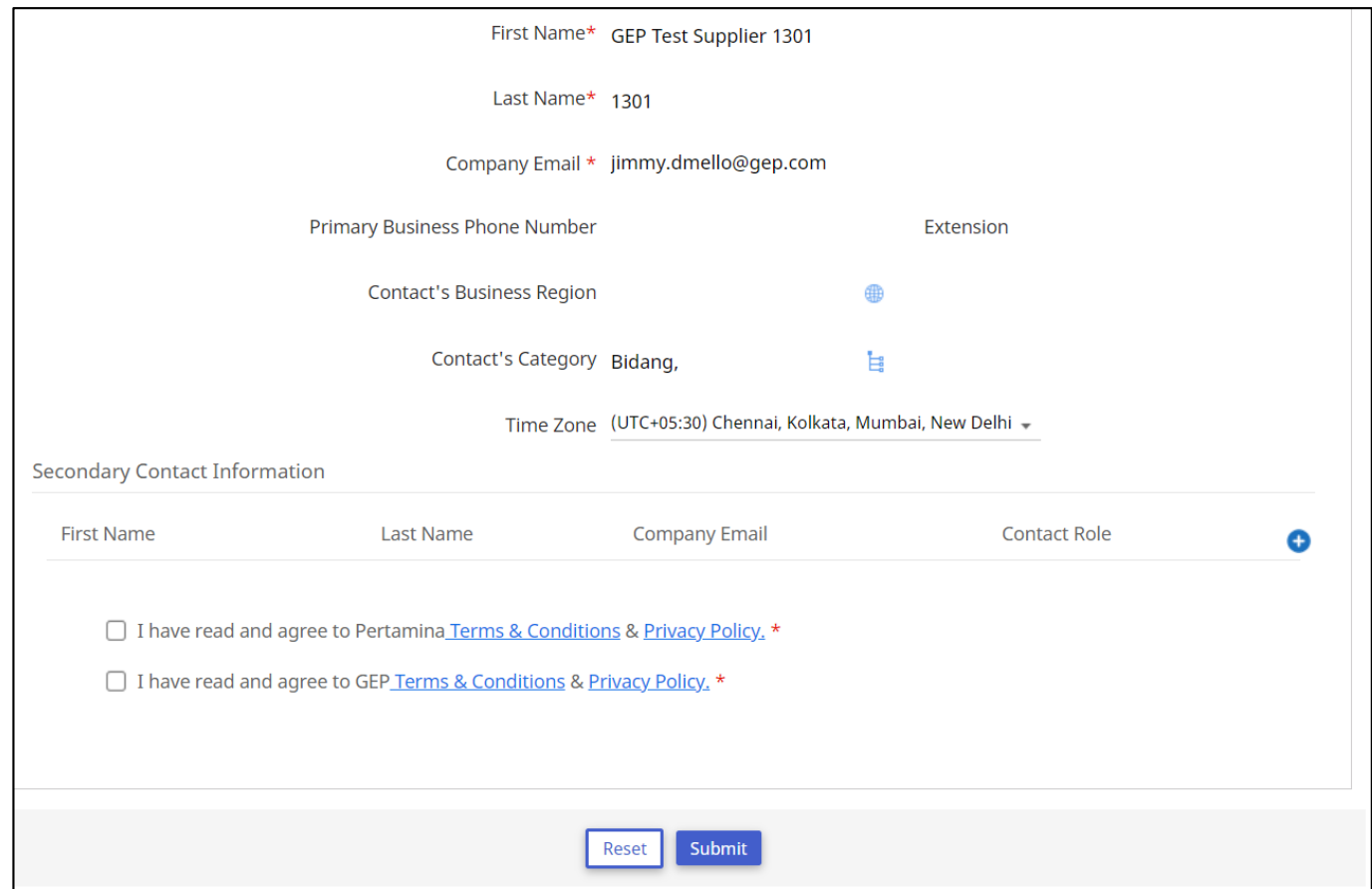

5) The supplier can view the TnC by clicking on the Terms & Conditions link.

## **SMART** by GEP

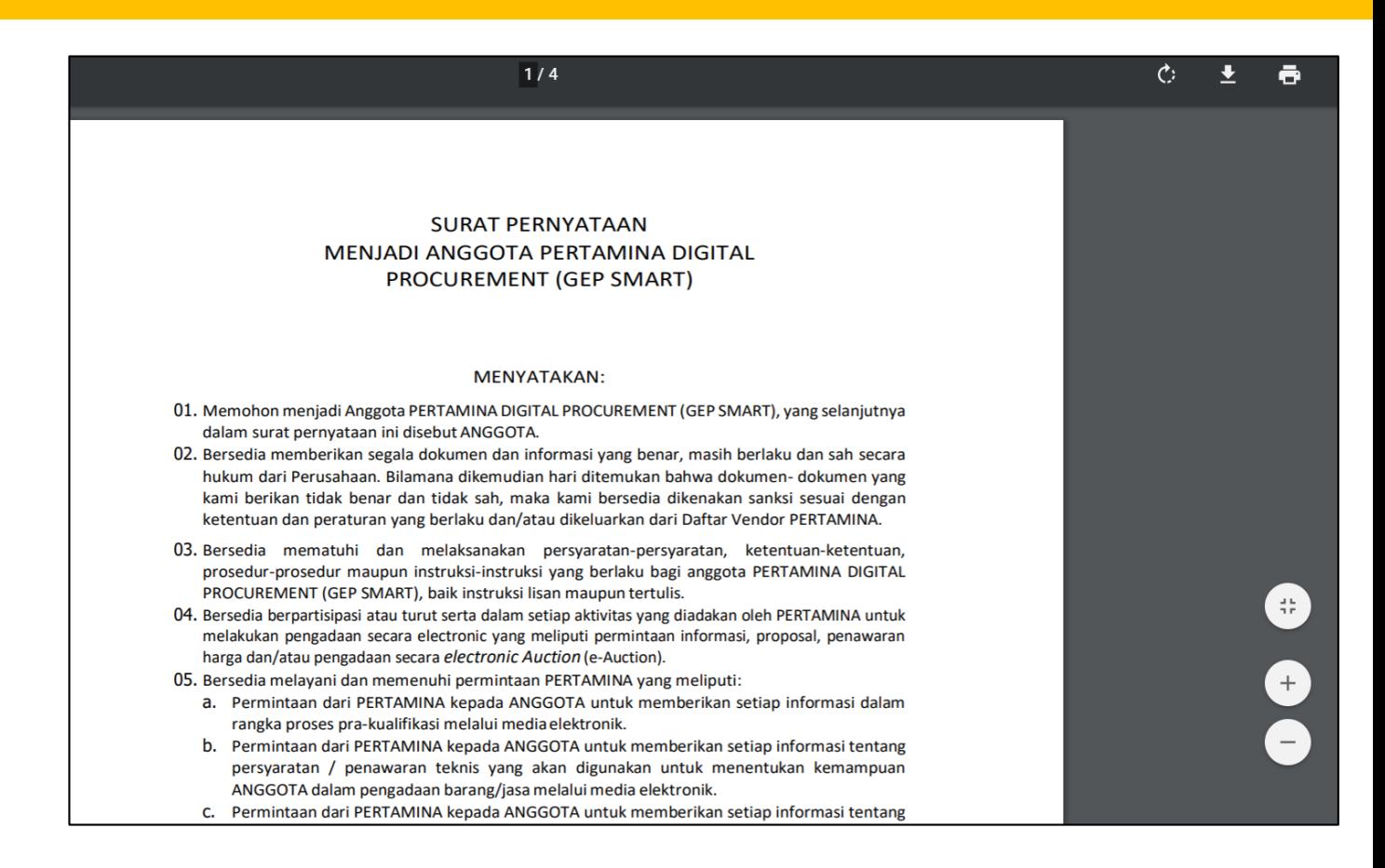

6) Click on 'Submit', on the PRF, once done. The supplier will now receive another link for activation of account. Once clicked on the link, the supplier can now login with the username and password.

#### <span id="page-12-0"></span>Chapter 3: Report Creation

1) User Can create a report in SMART with the help of Create option. After clicking on create system will provide different options to the user & user has to select Report from the options.

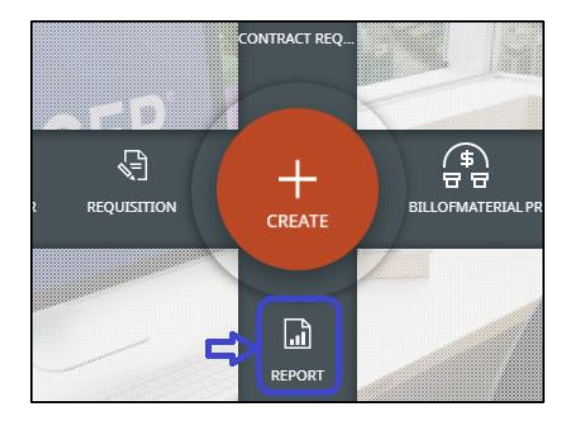

2) After clicking on report user will have to choose supplier section & supplier profile cube & then click on proceed option.

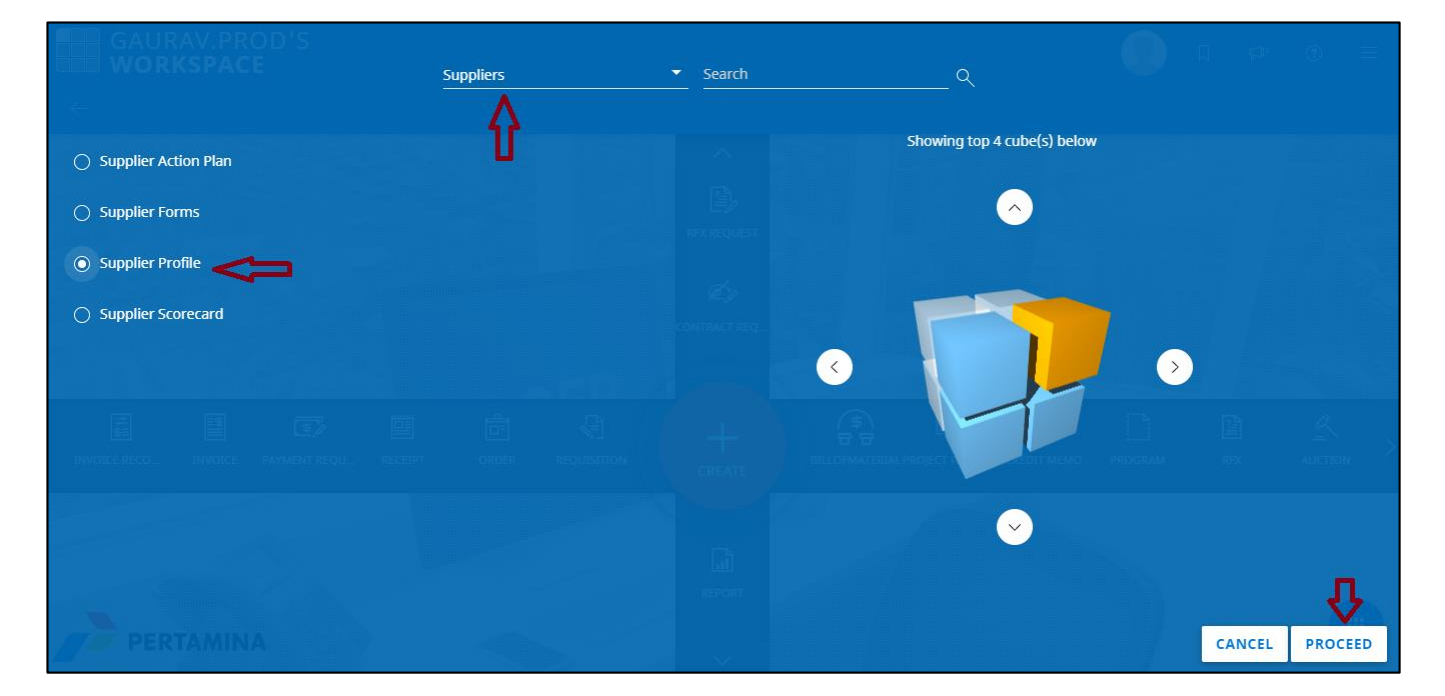

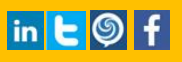

#### **SMART** by GEP

## SUPPLIERS ON-BOARDING USER MANUAL

3) After clicking on proceed user is directed to the page below.

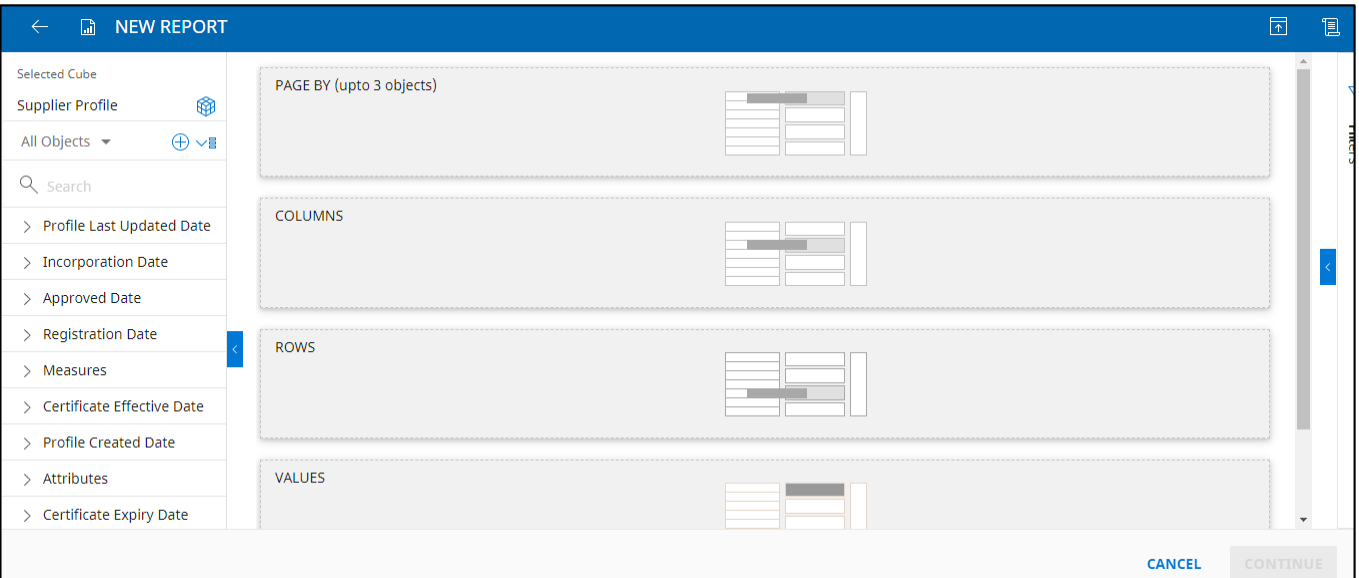

4) User can click on the required object & either drag it to row or column or use the 'Add to' option provided.

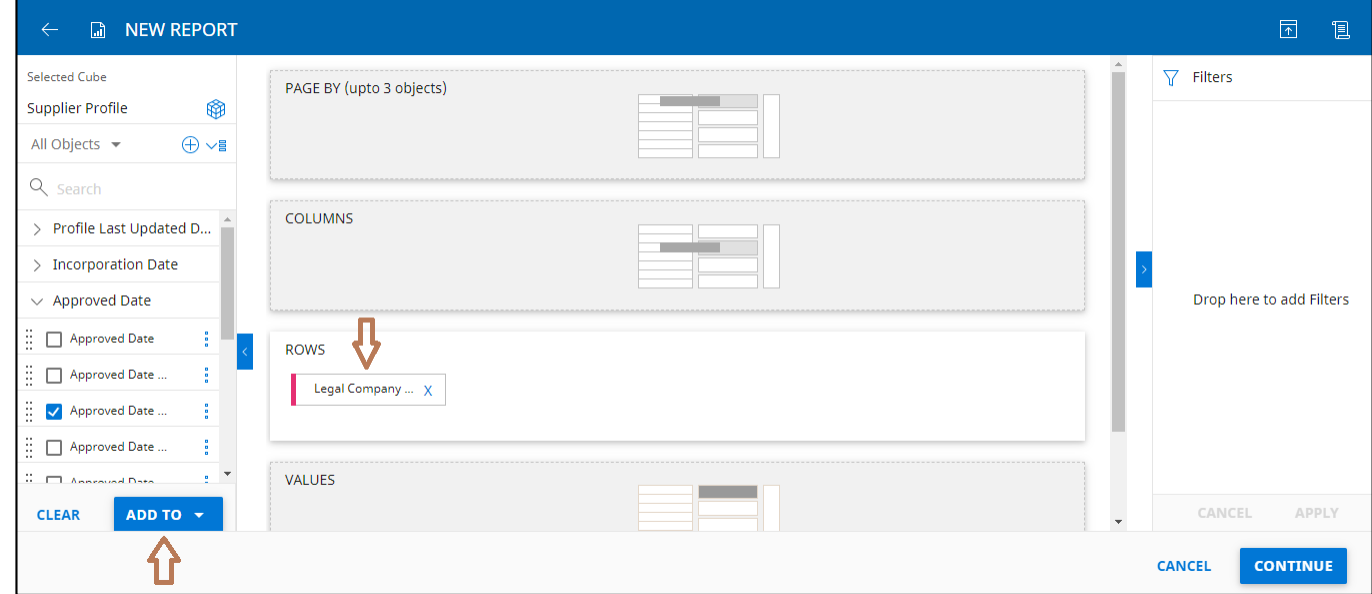

5) Similarly, user can drag a particular object & add it in filters column, at right of the screen.

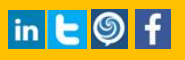

6) Filter can be chosen with the help of dropdown & then user can click on apply.

**SMART** by GEP

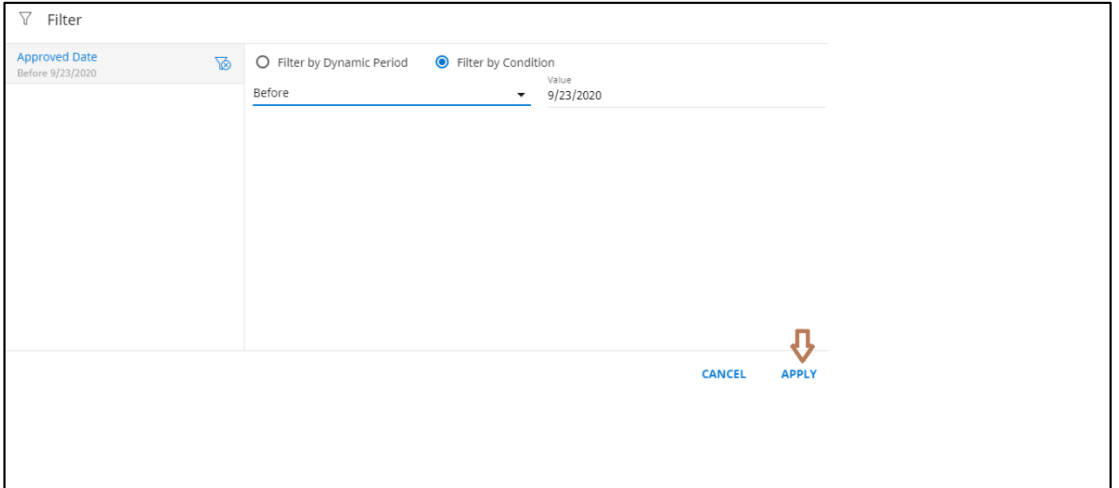

- 7) User can click on the continue button to proceed.
- 8) Then user choose an appropriate chart & click on 'Generate Report'.

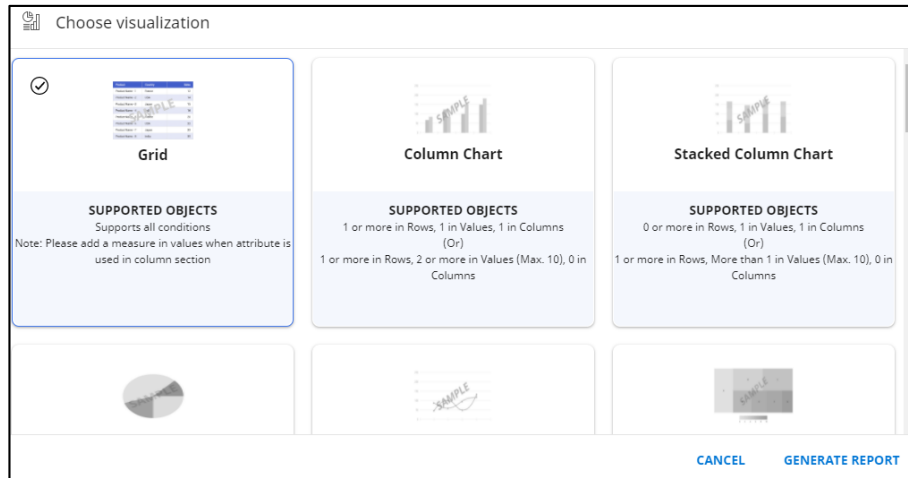

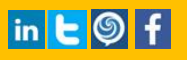

### **SMART** by GEP

## SUPPLIERS ON-BOARDING USER MANUAL

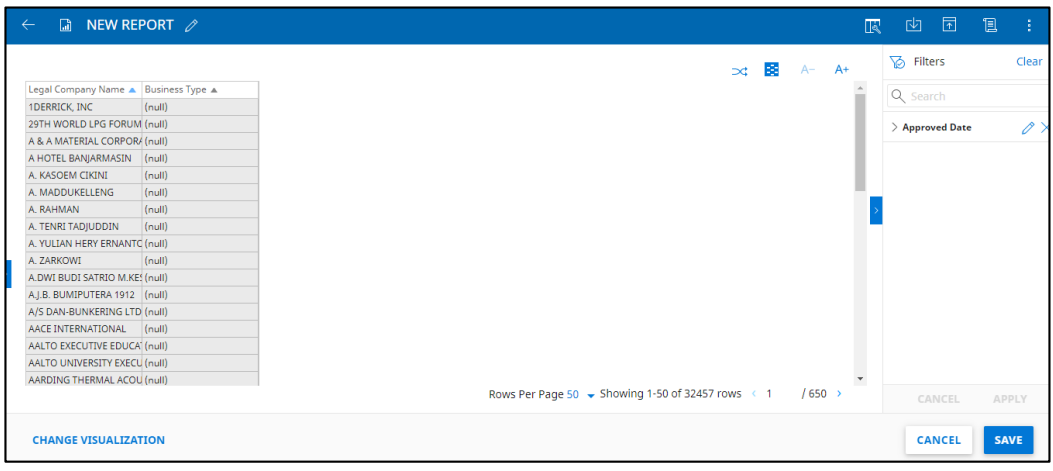

9) User can click on the Export option to download the report or can pin the report to dashboard.

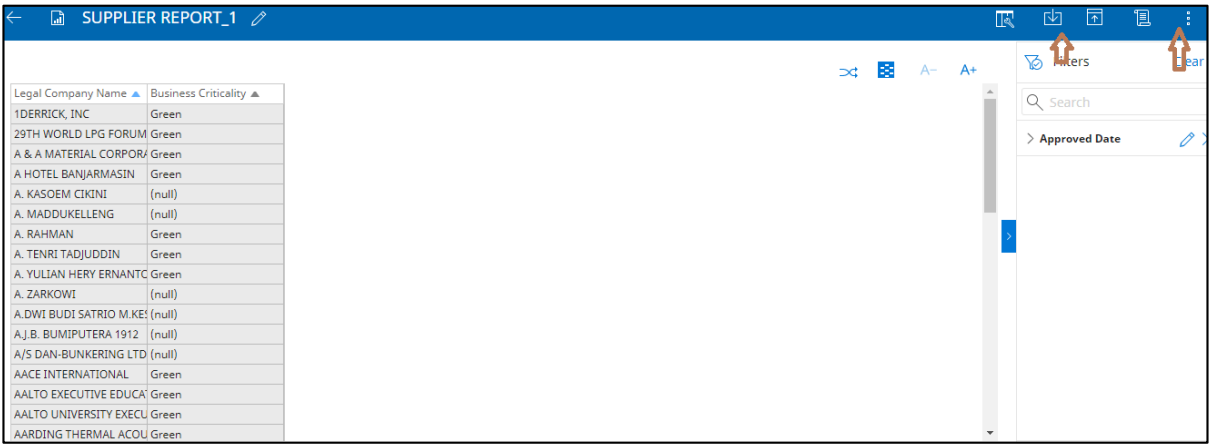

10) User can save the report for future use, the saved report becomes available in 'My reports' under Analyze section.

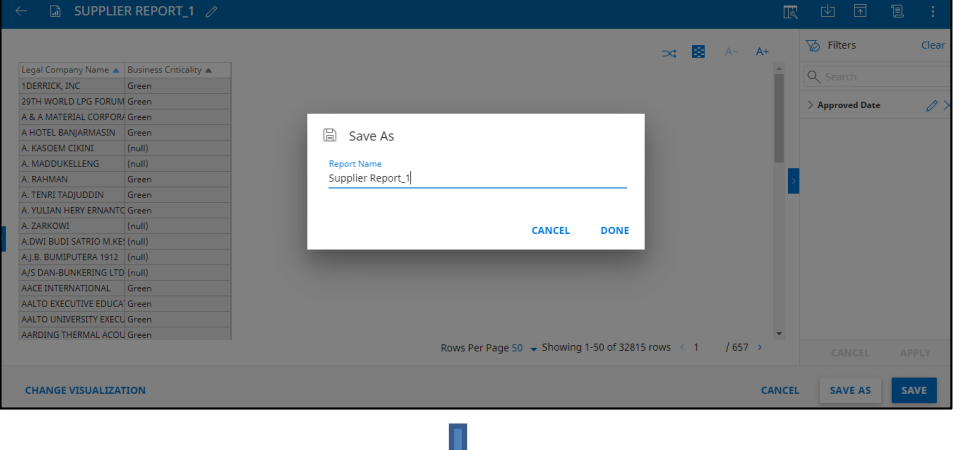

U

### **SMART** by GEP

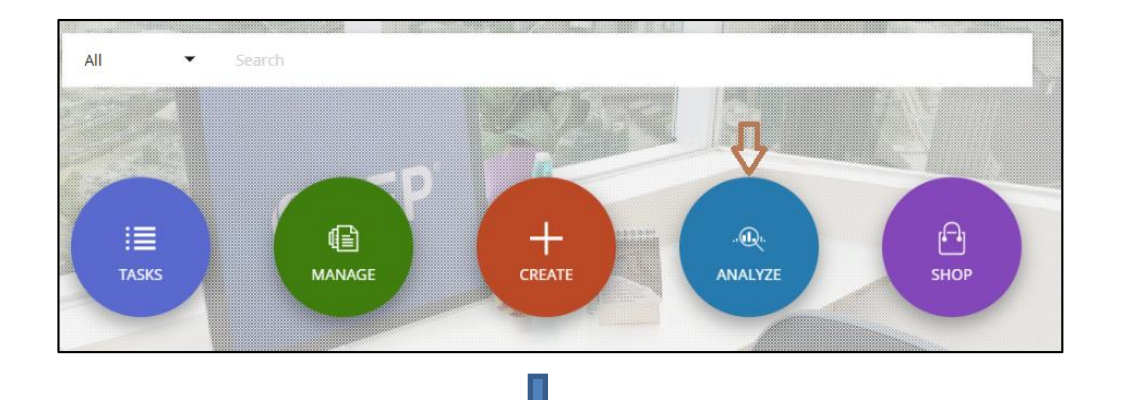

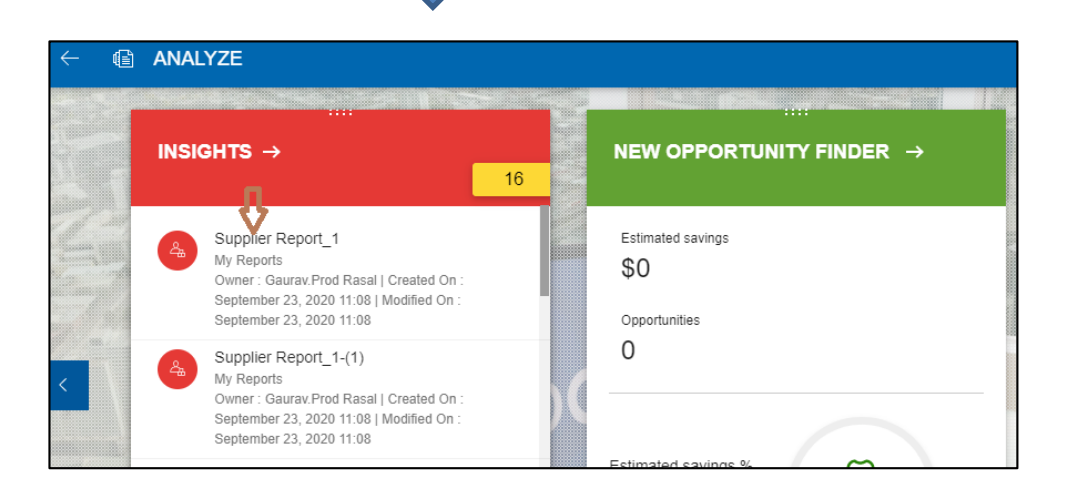

11) The user can share the saved reports to the concerned individuals (Who have SMART access).

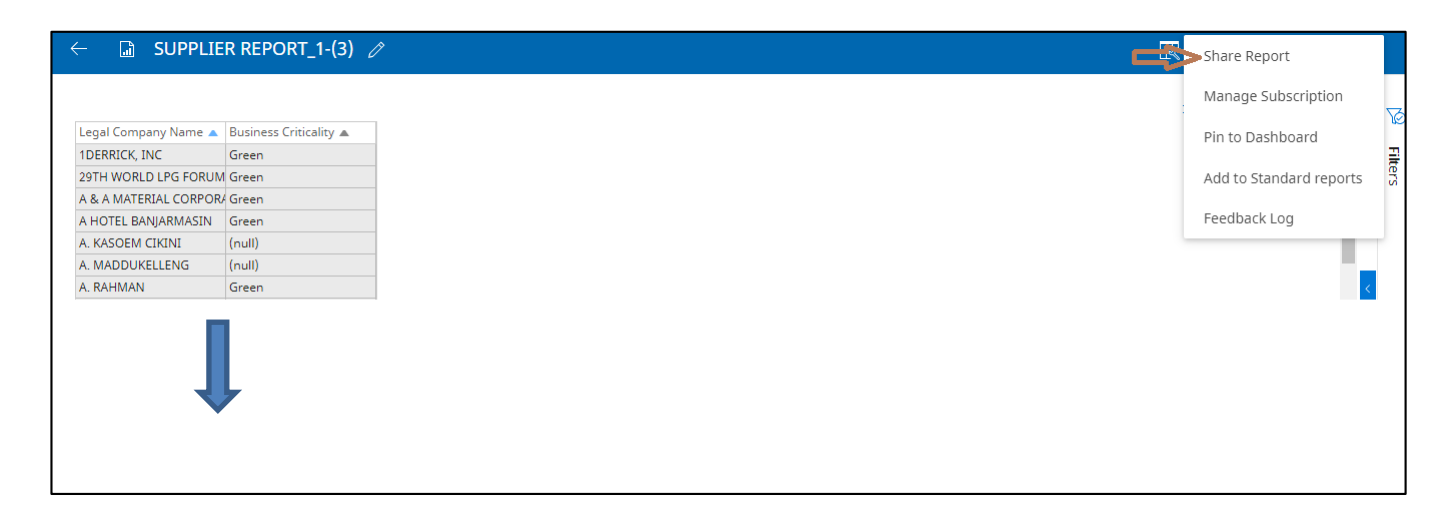

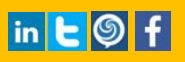

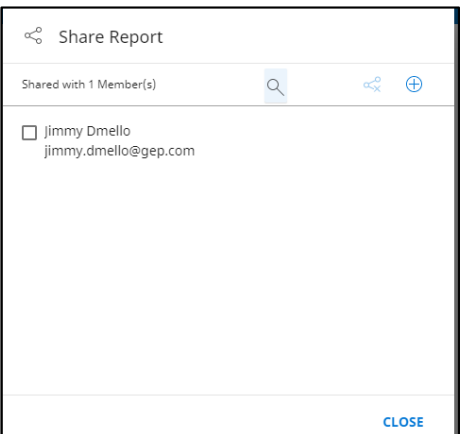

12) User can subscribe the concerned report to self & to others with the help of Manage subscription option.

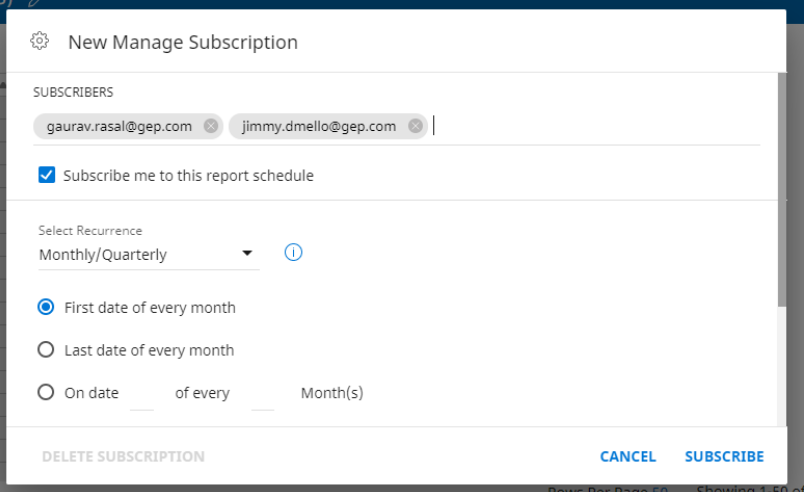

### **SMART** by GEP

#### About SMART by GEP

GEP helps global enterprises operate more efficiently and effectively, gain competitive advantage, boost profitability, and maximize business and shareholder value.

Fresh thinking, innovative products, unrivaled domain and subject expertise, and smart, passionate people – this is how GEP creates and delivers unified business solutions of unprecedented scale, power and effectiveness.

With 14 offices and operations centers in Europe, Asia and the Americas, Clark, New Jersey-based GEP helps enterprises worldwide realize their strategic, operational and financial objectives.

Recently named Best Supplier at the EPIC Procurement Excellence Awards, GEP is frequently honored as an innovator and leading provider of source-to-pay procurement software by top industry and technology analysts, such as Forrester, Gartner, Spend Matters, Paystream and Ardent Partners. GEP also earns top honors in consulting and managed services from the industry's leading research firms, professional associations and journals, including Everest Group on its PEAK Matrices of Procurement Services Providers and Supply Chain Services Providers; NelsonHall on its NEAT Matrix of Global Procurement BPO Service Providers; HfS in its Blueprint Report on Procurement-as-a-Service; and ALM Intelligence in its Vanguard Reports on both Procurement Consulting and Supply Chain Consulting.

To learn more about our comprehensive range of strategic and managed services, please visi[t www.gep.com](file:///C:/Bharat/OneDrive%20Offline%20Copy%20(Manually%20maintained)/User%20Manuals/2.0/Source/www.gep.com). For more about SMART by GEP, our cloud-native, unified source-to-pay platform, please visi[t www.smartbygep.com](file:///C:/Bharat/OneDrive%20Offline%20Copy%20(Manually%20maintained)/User%20Manuals/2.0/Source/www.smartbygep.com).